# LWAPP對WildPackets OmniPeek和EtherPeek 3.0軟體進行解碼啟用

### 目錄

[簡介](#page-0-0) [必要條件](#page-0-1) [需求](#page-0-2) [採用元件](#page-0-3) [慣例](#page-1-0) [修改LWAPP解碼檔案](#page-1-1) **[修改TCP\\_UDP\\_Ports.dcd](#page-1-2)** [修改Pspecs.xml檔案](#page-1-3) [OmniPeek 5.0中的LWAPP解碼](#page-2-0) [驗證](#page-2-1) [相關資訊](#page-3-0)

# <span id="page-0-0"></span>簡介

WildPackets OmniPeek(和EtherPeek)具有可用的輕量型存取點通訊協定(LWAPP)解碼,但是它 們沒有插入。本文檔說明如何啟用LWAPP解碼並使用軟體檢視LWAPP。本檔案使用EtherPeek 3.0和OmniPeek 5.0的程式。

註:OmniPeek 3.0的過程與EtherPeek 3.0的過程相同。

注意:OmniPeek和EtherPeek軟體之間的唯一區別是檔案的位置。

- OmniPeek的路徑為C:/Program Files/WildPackets/OmniPeek。
- EtherPeek的路徑為C:/Program Files/WildPackets/EtherPeek。

## <span id="page-0-1"></span>必要條件

#### <span id="page-0-2"></span>需求

思科建議您瞭解EtherPeek、OmniPeek 3.0和5.0軟體。有關EtherPeek的資訊,請參閱 [EtherPeek常見問題](http://www.wildpackets.com/support/product_support/etherpeek/faq) 。有關OmniPeek的資訊,請參[閱Omni簡介](http://www.wildpackets.com/products/omni/overview) 。

#### <span id="page-0-3"></span>採用元件

本文中的資訊係根據以下軟體和硬體版本:

 $\bullet$  OmniPeek 3.0

- $\cdot$  EtherPeek 3.0
- OmniPeek 5.0

#### <span id="page-1-0"></span>慣例

如需文件慣例的詳細資訊,請參閱[思科技術提示慣例。](//www.cisco.com/en/US/tech/tk801/tk36/technologies_tech_note09186a0080121ac5.shtml)

### <span id="page-1-1"></span>修改LWAPP解碼檔案

要修改LWAPP解碼檔案,請向LWAPP函式新增「ETHER 0 0 90 c2 AP Identity:;」。它直接位於 LWAPP-light\_weight\_..中的「LABL 0 0 b1 Light Weight Access Point Protocol\LWAPP:;」行下。 protocol.dcd檔案(C:\Program Files\WildPackets\EtherPeek\Decodes)。

### <span id="page-1-2"></span>**修改TCP\_UDP\_Ports.dcd**

在TCP\_UDP\_Ports.dcd檔案(C:\Program Files\WildPackets\EtherPeek\Decodes)中,必須包含以下 兩行:

0x2fbe | LWAPP;

0x2fbf | LWAPP; 注意:此過程導致主機電腦上沒有開啟任何埠。因此,此步驟不會使主機電腦面臨任何安全風險。

如此一來,兩個連線埠12222和12223都會包括在內。

# <span id="page-1-3"></span>修改Pspecs.xml檔案

請完成以下步驟:

在檔案pspecs.xml(C:\Program Files\WildPackets\EtherPeek\1033)的「使用者資料包通訊協 1.定(UDP)」區段中,新增以下行:注意:請確保首先備份原始檔案。

```
<PSpec Name="LWAPP">
  <PSpecID>6677</PSpecID>
  <LName>LWAPP</LName>
  <SName>LWAPP</SName>
  <Desc>LWAPP</Desc>
  <Color>color_1</Color>
  <CondSwitch>12222</CondSwitch>
  <CondSwitch>12223</CondSwitch>
    <PSpec Name="LWAPP Data">
<PSpecID>6688</PSpecID>
<LName>LWAPP Data</LName>
<SName>LWAPP-D</SName>
<DescID>6677</DescID>
<CondExp><![CDATA[(SrcPort == 12222) || (DestPort == 12222)]]></CondExp>
    </PSpec>
    <PSpec Name="LWAPP Control">
<PSpecID>6699</PSpecID>
<LName>LWAPP Control</LName>
<SName>LWAPP-C</SName>
<DescID>6677</DescID>
<CondExp><![CDATA[(SrcPort == 12223) || (DestPort == 12223)]]></CondExp>
```
2. 重新啟動OmniPeek或EtherPeek以使更改生效。

## <span id="page-2-0"></span>OmniPeek 5.0中的LWAPP解碼

OmniPeek版本5.0是OmniPeek版本3.0的下一代捕獲工具。在5.0版本中,LWAPP解碼預設是內建 的。因此,無需對檔案進行任何進一步更改。但是以下示例顯示如何使用IP地址和埠號在5.0版本中 定義協定過濾器:

- 1. 開啟OmniPeek 5.0應用程式。
- 2. 在Start頁中,按一下**File > New**以開啟New Packet Capture Window。出現一個名為「 Capture Options(捕獲選項)」的小視窗。它包含資料包捕獲的選項清單。
- 3. 在**Adapter**選項中,選擇一個介面卡以使用該介面卡捕獲資料包。突出顯示介面卡時,有關介 面卡的說明如下所示。選擇Local Area Connection以使用本地乙太網介面卡捕獲資料包。
- 4. 按一下「OK」(確定)。此時會顯示「新建捕獲」視窗。
- 按一下Start Capture按鈕。該工具開始為軟體中定義的協定捕獲資料包。要檢視捕獲的資料包 5. ,請按一下左側Capture選單下方的Packets選項。
- 6. 按一下右鍵捕獲的任何資料包,然後按一下**Make Filter**以定義新的協定。出現「Insert Filter(插入過濾器)」視窗。
- 在Filter框中輸入名稱以標識協定。啟用Address過濾器。選擇Type as IP,以捕獲到特定IP地 7. 址或從特定IP地址捕獲的資料包。對於Address1,輸入源IP地址。如果目的地址有靜態IP,則 對於**地址2**,輸入IP地址。如果目的地通過DHCP收到IP地址,則選擇Option as Any Address。要指定資料包流的方向,請按一下Both direction按鈕並選擇三個選項之一。按鈕上 的箭頭標籤表示所選方向。啟用Port過濾器。為協定使用的埠選擇型別,例如TCP。Port 1輸 入來源中使用的連線埠。如果目的地使用標準且定義良好的連線埠,則為**連線埠2**輸入連線埠 號碼。否則,如果目的地以隨機方式使用連線埠,請選擇Any port選項。根據您的要求,從**兩 個方向**按鈕選擇*方向*。
- 8. 重複以上步驟以定義任何新的自定義協定。

### <span id="page-2-1"></span>驗證

使用OmniPeek 5.0,您可以從Capture Screen驗證在觸發LWAPP事件時,預設情況下該工具會捕 獲LWAPP協定。圖1顯示LAP發出的發現請求期間的LWAPP協定捕獲。

圖1

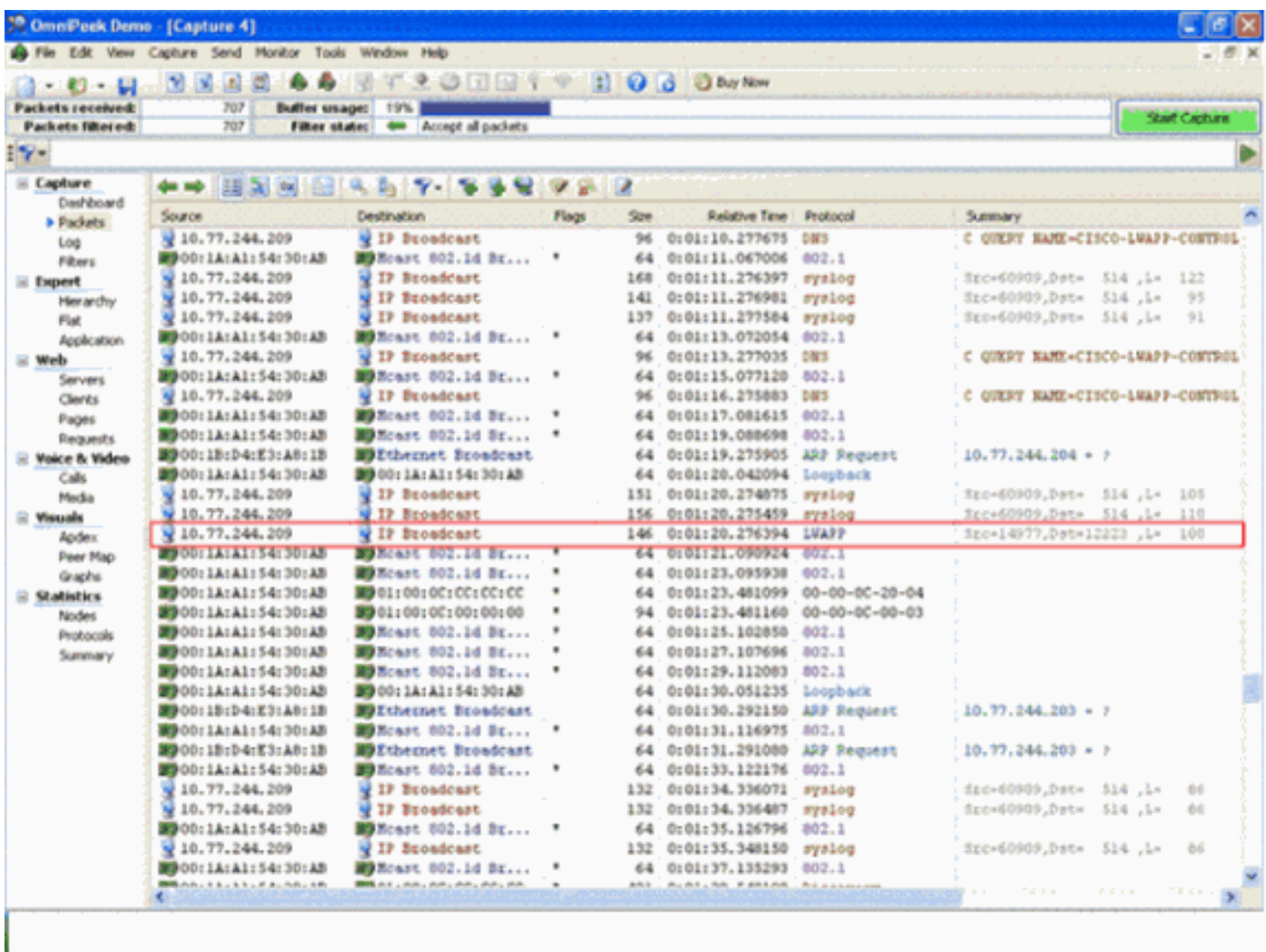

按兩下該資料包以檢視有關該資料包的詳細資訊。

# <span id="page-3-0"></span>相關資訊

- <u>[EtherPeek常見問題](http://www.wildpackets.com/support/product_support/etherpeek/faq?referring_site=bodynav)</u>
- [Omni簡介](http://www.wildpackets.com/products/omni/overview?referring_site=bodynav)
- [下載OmniPeek 5.0](http://www.wildpackets.com/?referring_site=bodynav)
- <del>第333333232322</del><br>• <u>[技術支援與文件 Cisco Systems](//www.cisco.com/cisco/web/support/index.html?referring_site=bodynav)</u>